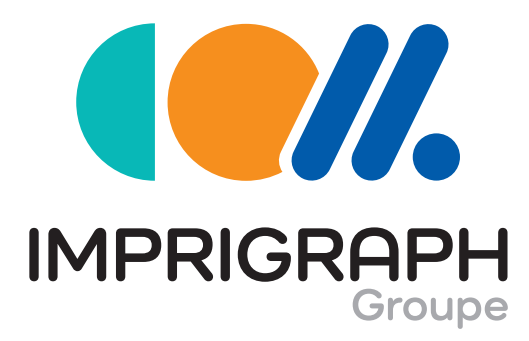

communication · print · digital

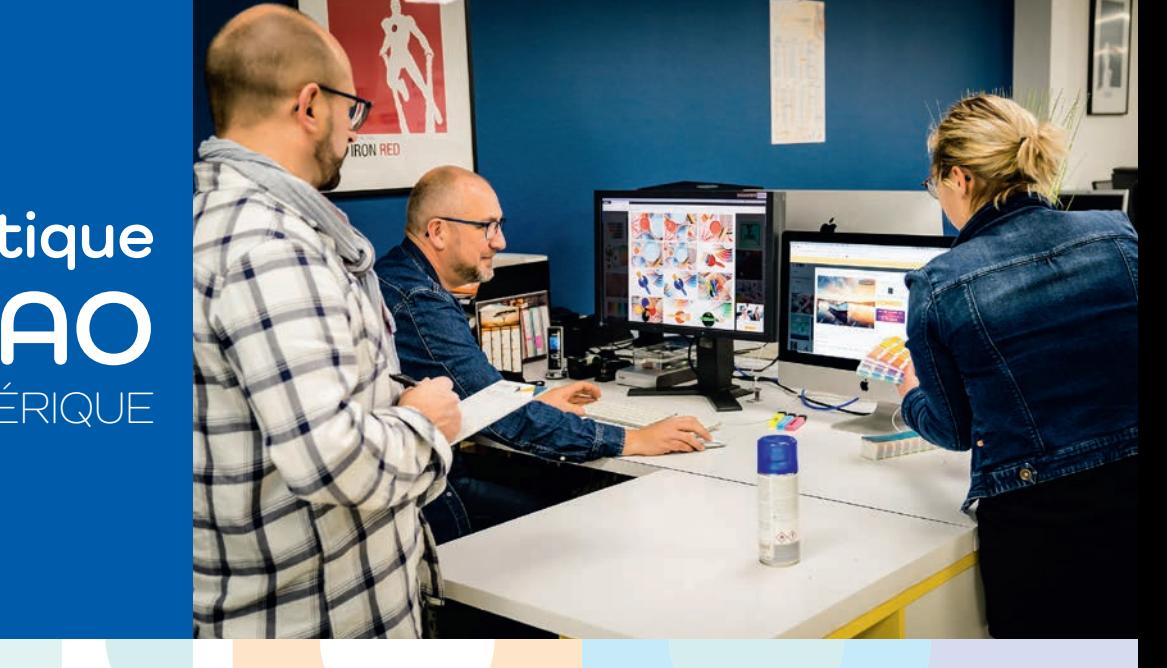

# **Guide pratique PAO** OFFSET & NUMÉRIQUE

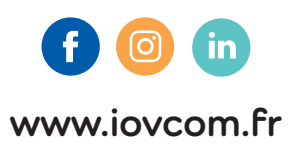

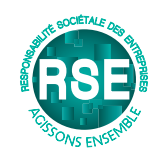

# Au sommaire :

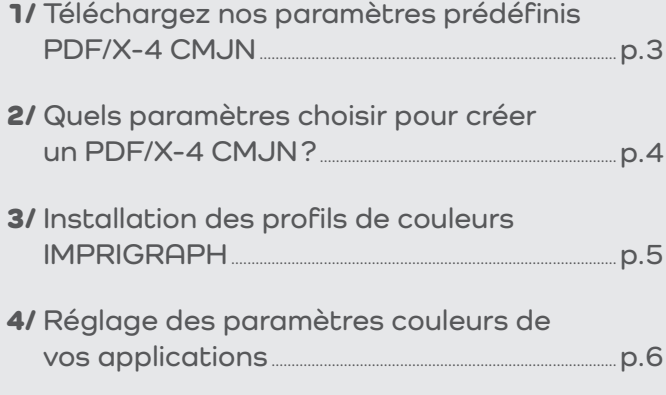

5/ **Compléments d'infos pour créer des fichiers adaptés aux conditions d'impression :**

**• Les différentes zones à respecter dans un fichier pour l'impression ..........................p.8 • Des visuels de qualité avec une résolution adéquate ..................................p.8 • Notion de couleur ............................................................................p.9** 6/ **Types de pliage ....................................................................................p.10**

## **Pour faciliter vos impressions,** privilégiez le FORMAT PDF

C'est le format le plus adapté pour échanger avec les professionnels des arts graphiques, tout en gardant la maîtrise de vos créations et des outils que vous jugez bon de mettre en œuvre.

Utiliser le format PDF pour vos travaux d'imprimerie, c'est vous affranchir des problèmes de compatibilité entre applications ou entre systèmes d'exploitation, c'est profiter de ses possibilités de compression pour vous faciliter les transferts par internet, c'est aussi assurer la portabilité de vos documents, leur normalisation et sécurisation.

# 3 principes FONDAMENTAUX **à adopter**

- 1. **Utilisez les paramètres prédéfinis d'export PDF/X-4 "IMPRIGRAPH"** que nous mettons à disposition sur notre site.
- 2. **Respectez les standards de qualité habituels** de la profession, concernant la résolution des images, les fonds perdus, la sélection des couleurs, etc.
- 3. **Contrôlez vos PDF avec Adobe Acrobat** par une impression ou une relecture à l'écran, c'est une étape essentielle !

Il est bon de savoir… que nous procédons systématiquement à un contrôle de vos fichiers. Nous vérifions les formats, les fonds perdus, la résolution de vos images, l'espace colorimétrique, etc. Comme nous le ferions avec des fichiers natifs.

## **Les logiciels recommandés**

Nous vous conseillons d'utiliser des logiciels de PAO professionnels et non des logiciels de bureautique, pas adaptés à la quadrichromie. Néanmoins, dans la mesure où vous nous fournissez des fichiers PDF / X-4 (répondant aux critères de l'imprimerie), vous pouvez exploiter les logiciels de votre choix, sur les plates-formes de votre choix. Voici une liste de logiciels professionnels les plus couramment utilisés (Mac ou PC) et fortement recommandés :

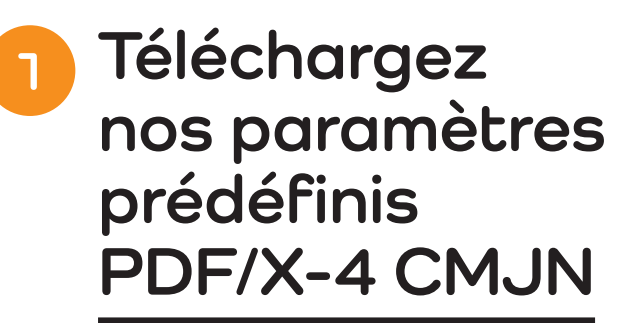

## **Procédure d'installation sous InDesign**

Téléchargez sur notre site ou demandeznous le fichier **"IMPRIGRAPH.joboptions"**

• Pour l'installer il suffit d'ouvrir l'application Indesign > puis dans le **menu** > **fichier** > **Paramètres prédéfinis Adobe PDF** > **Définir…** > charger le fichier : IMPRIGRAPH.joboptions

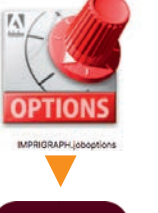

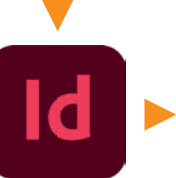

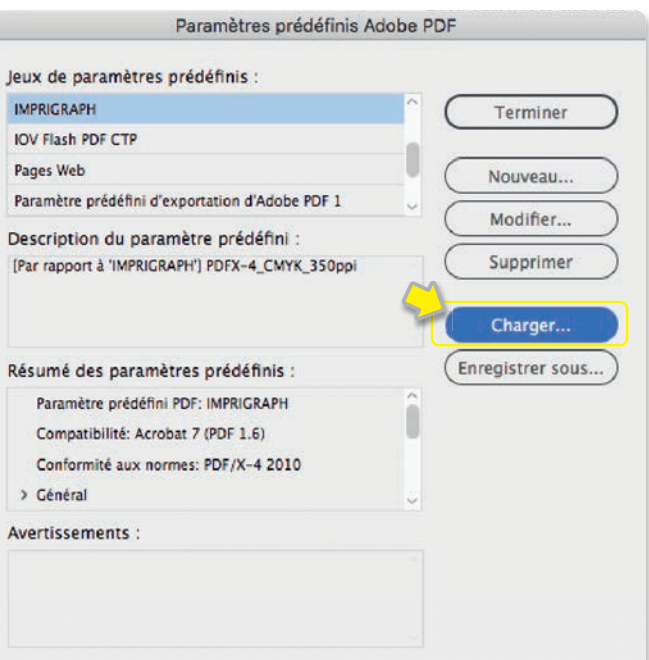

### **Procédure d'installation sous XPRESS**

Télécharger sur notre site ou demandeznous le fichier **"IMPRIGRAPH.xml"**

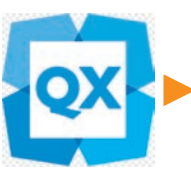

• Pour l'installer il suffit d'ouvrir l'application XPRESS > puis dans le **menu** > **édition**

> **Styles sortie…** > **Importer…** > charger le fichier : IMPRIGRAPH.xml

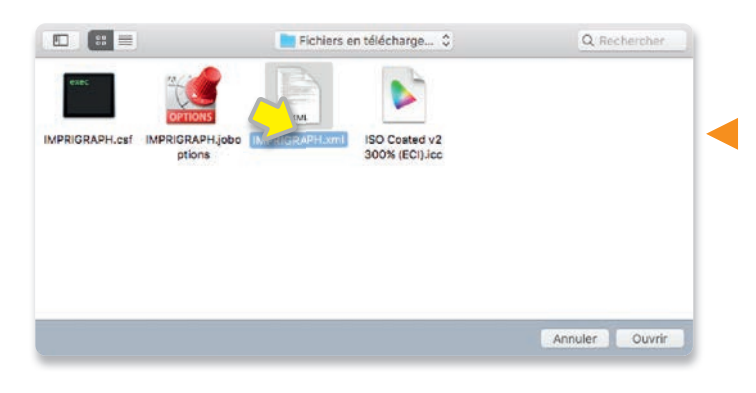

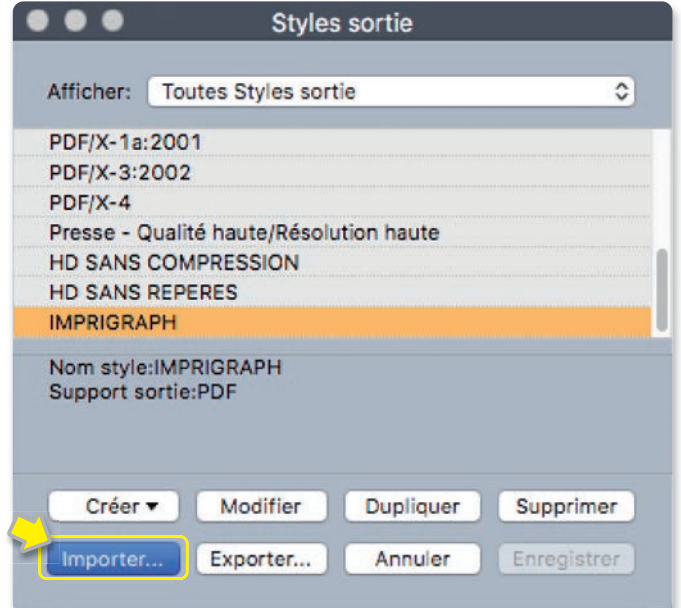

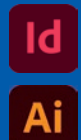

Ρs

**ADOBE INDESIGN™** Toutes versions. Logiciel de mise en page.

ADOBE ILLUSTRATORTM Toutes versions. Logiciel de création d'illustrations vectorielles.

ADOBE PHOTOSHOP™ Toutes versions. Logiciel de retouche d'images numériques.

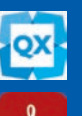

QUARK XPRESS™ Toutes versions jusqu'à 2015. Logiciel de mise en page.

**ADOBE ACROBAT™** Acrobat Reader et Acrobat Pro.

# **Quels paramètres 2choisir pour créer un PDF/X-4 CMJN ?**

Si vous n'avez pas télécharger les paramètres prédéfinis "IMPRIGRAPH", voici les paramètres que

vous devez appliquer dans Indesign pour créer correctement votre PDF normalisé :

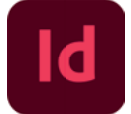

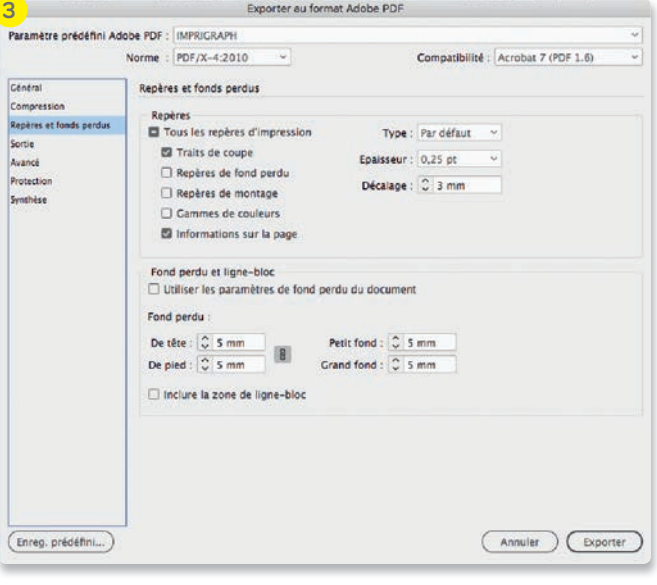

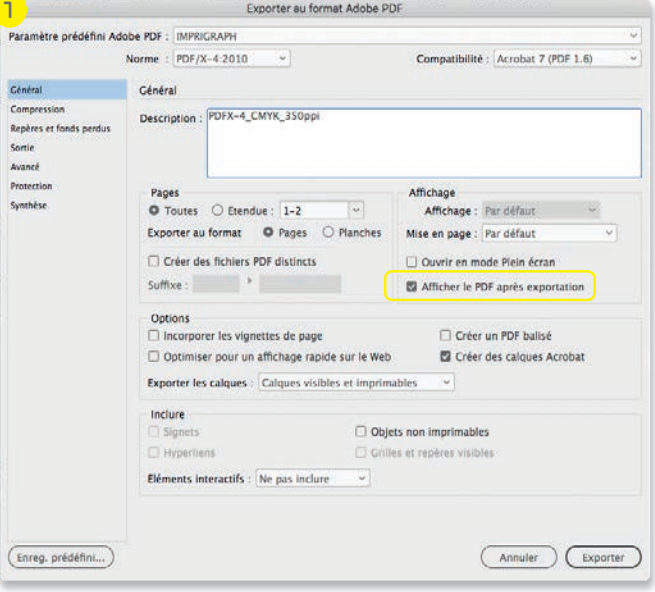

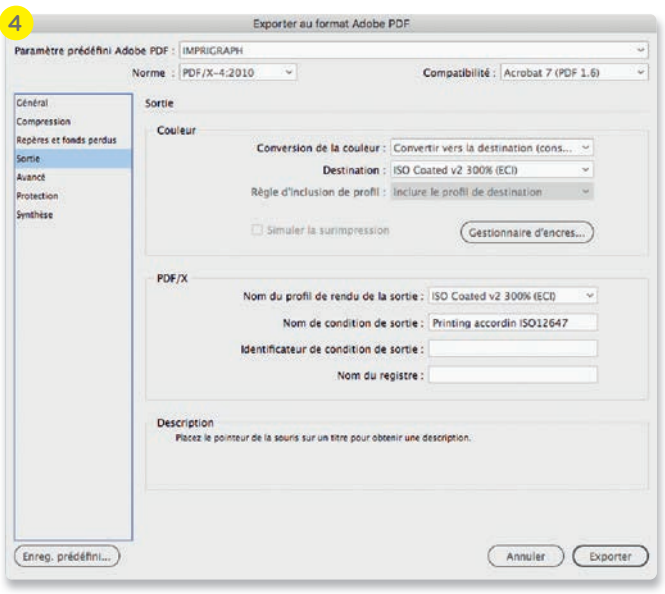

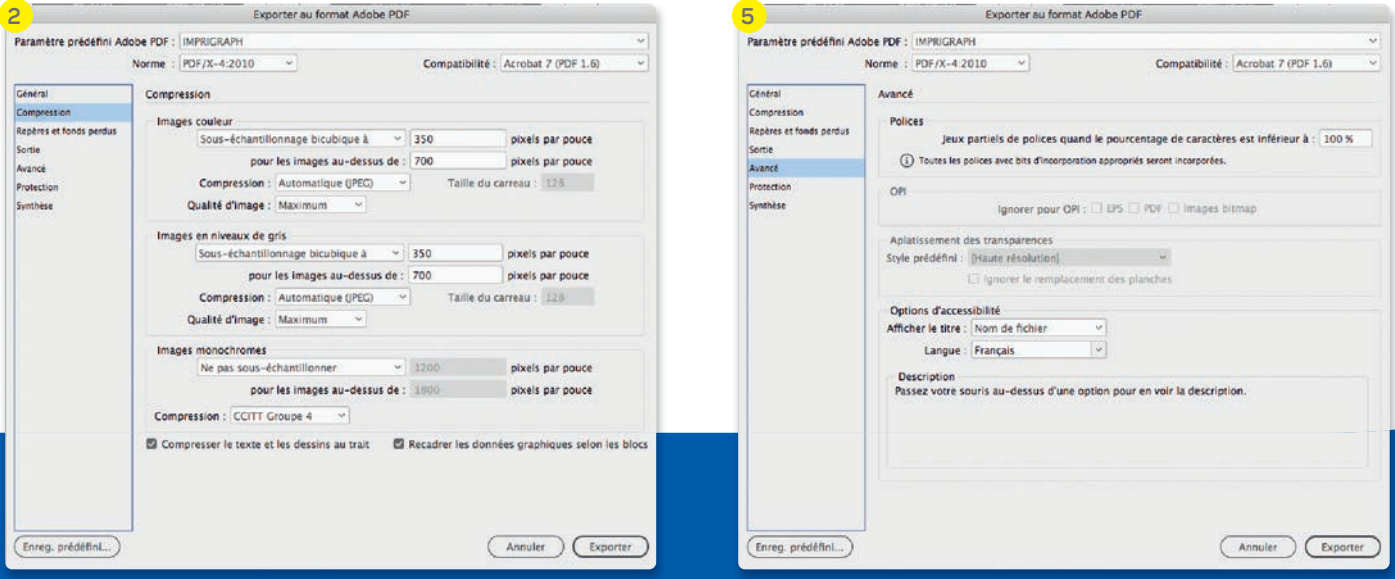

#### **Installation des profils de couleurs : 3**

#### LE PROFIL ICC(1) DE SORTIE CMJN QU'IMPRIGRAPH CONSEILLE EST LE PROFIL ISO COATED V2 300 % (ECI).

Ainsi vos images et illustrations ayant un mode colorimétrique en RVB seront converties en CMJN avec un taux d'encrage limité à 300 %.

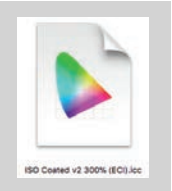

De plus ce profil de couleur vous permettra de préparer vos fichiers aux conditions d'impression et d'afficher sur votre écran (calibré) un espace de travail conforme aux couleurs de sortie de vos épreuves et de vos imprimés.

Pour cela, vous pouvez nous demander de vous transmettre le profil recommandé afin de paramétrer vos logiciels de PAO.

#### INSTALLER LE PROFIL ICC SUR VOTRE ORDINATEUR

Vous devez copier le profil **"ISOcoated\_v2\_300\_eci.icc"** dans un dossier précis de votre ordinateur (Mac ou PC).

#### Sous MAC  $\blacksquare$  dans votre disque système Macintosh HD (ou autre nom donné):

#### **Pour les applications Adobe :**

Déplacer ce fichier dans le dossier Recommended (chemin à suivre) : Bibliothèque > ColorSync > Profiles

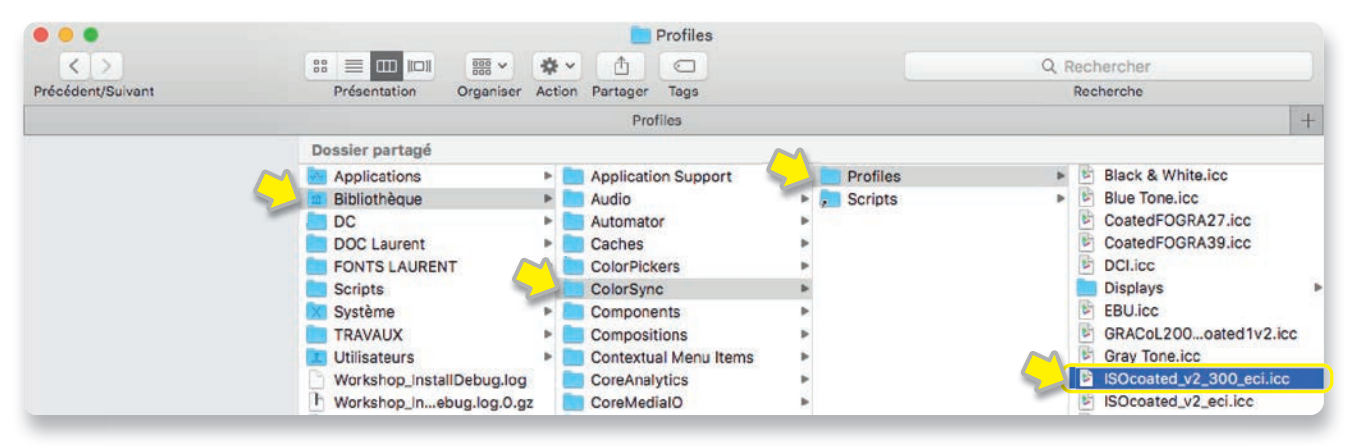

#### **Pour l'application Xpress :**

 Déplacer ce fichier dans le dossier Settings (chemin à suivre) : Applications > QuarkXpress > Required Components > Profiles

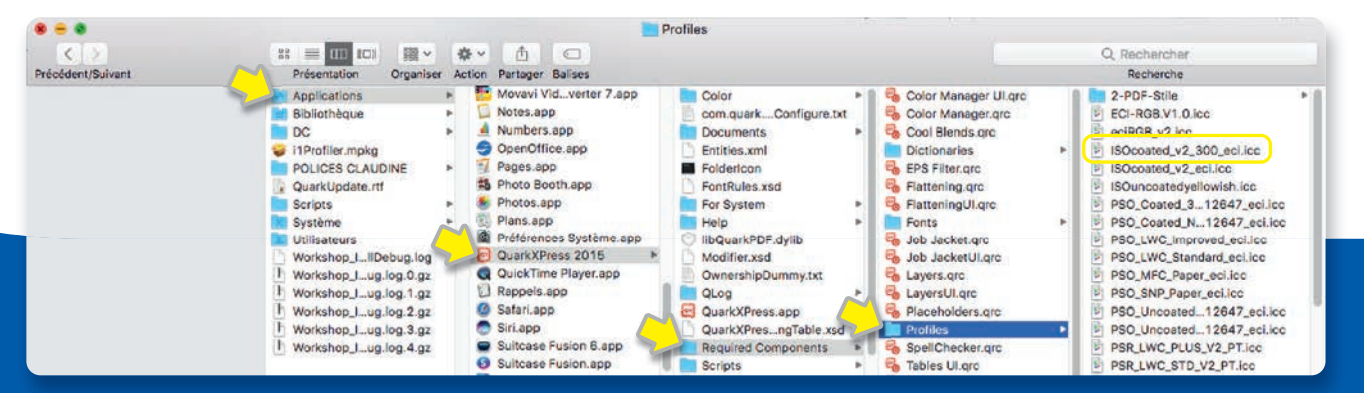

**(1)Un profil ICC** est un fichier numérique d'un format particulier (extensions .icc et .icm) décrivant la manière dont un périphérique restitue les couleurs. Ce type de fichier a été créé par l'International Color Consortium (ICC) pour permettre aux professionnels de la publication assistée par ordinateur de maîtriser les couleurs tout au long de la chaîne graphique (gestion de la couleur).

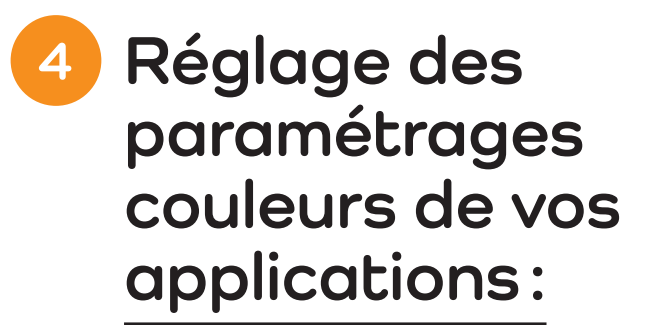

#### **RÉGLAGE DES APPLICATIONS ADOBE**

Vous pouvez synchroniser les réglages couleurs de toutes les applications à partir d'**ADOBE BRIDGE**.

#### Pour cela :

 Allez dans le **menu** > **modifier** > **paramètres des couleurs** > cliquez sur **"Afficher les fichiers de paramètres couleur enregistrés"**. Une fenêtre apparaît, nommée "**Settings**"

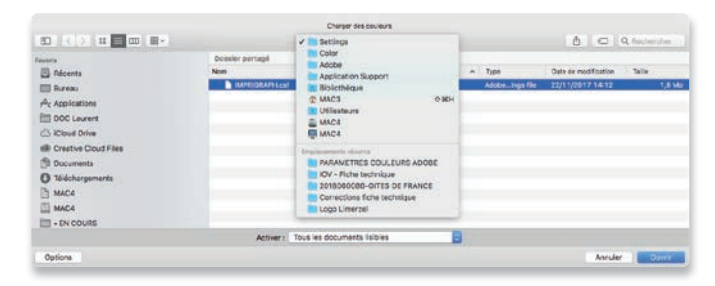

> collez/glissez le fichier : **"IMPRIGRAPH.csf"**. **redémarrer** Bridge et retournez dans **menu** > **modifier** > **paramètres des couleurs** > choisissez dans la liste "**IMPRIGRAPH**" > et cliquez sur "**Appliquer**" pour synchroniser

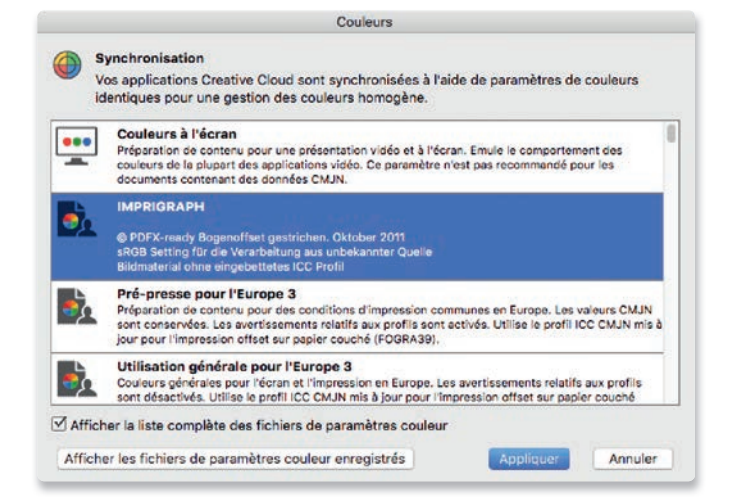

paramètres de couleur des applications Adobe : Acrobat, Indesign, Photoshop et Illustrator sont maintenant réglés avec les mêmes paramètres colorimétriques.

Pour s'en assurer, vous pouvez ouvrir les 4 applications Adobe > dans le menu > Edition > Couleurs, vérifiez que les paramètres IMPRIGRAPH sont bien synchronisés comme ci-après :

#### **Sous Acrobat :**

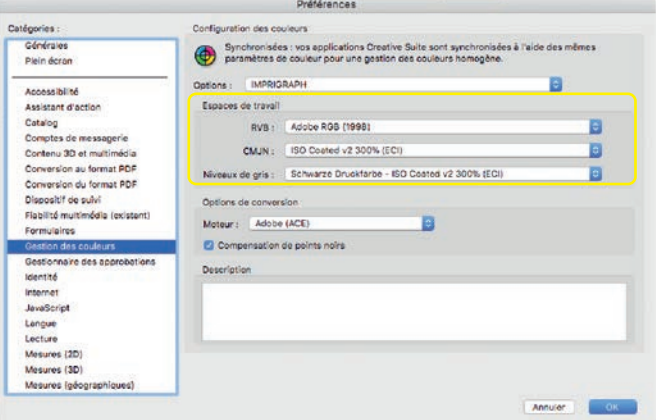

#### **Sous Indesign :**

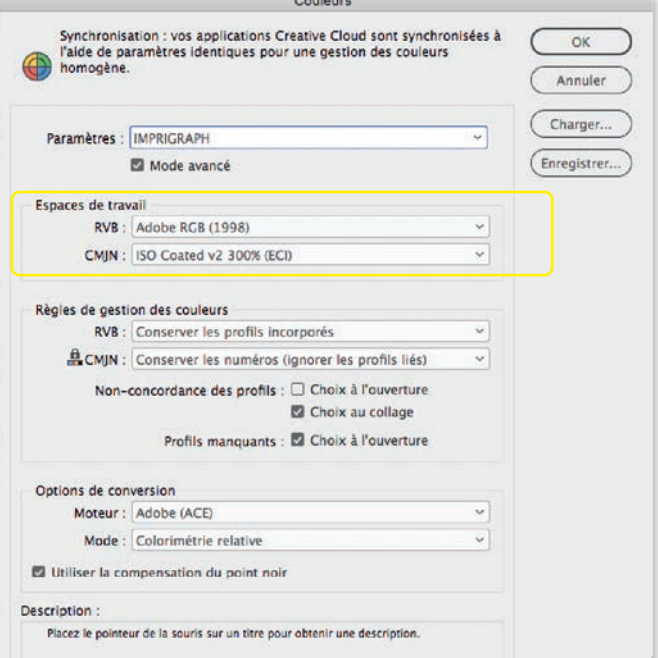

#### ▶ Sous Photoshop:

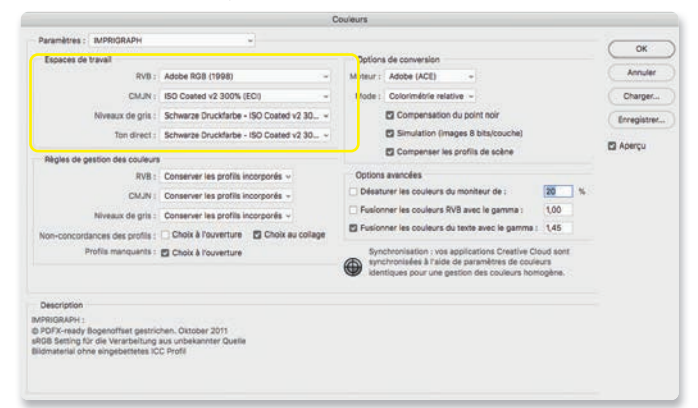

#### **Sous Illustrator :**

Couleurs Synchronisation activée : vos applications Creative Suite sont synchronisées à l'aide de paramètres identiques<br>pour une gestion des couleurs homogène.

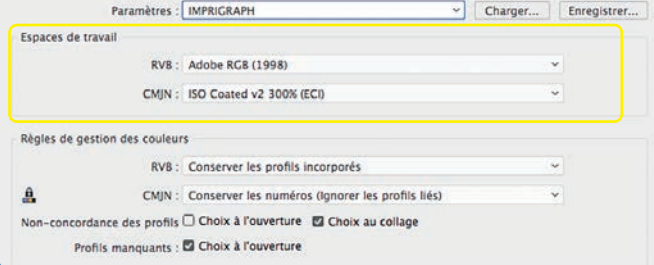

#### **RÉGLAGE DE L'APPLICATION XPRESS**

Faire les réglages sans ouvrir de fichier.

#### Pour cela :

- Allez dans le **menu** > **Edition** > **Paramétrages Couleur** > **Source**. Puis cliquez sur le bouton **"Créer"** et nommez le profil IMPRIGRAPH.
- Dans la fenêtre à l'onglet RVB, sélectionnez pour Couleurs unies et Images : **Adobe RGB (1998)** et **Colorimétrie relative.**

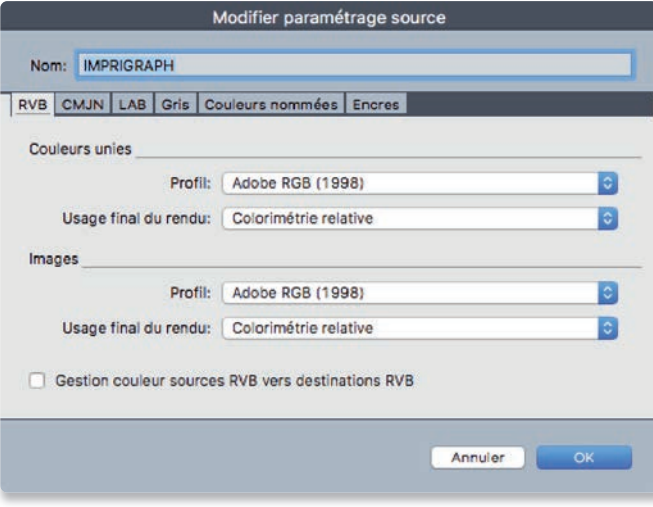

 Dans la fenêtre à l'onglet CMJN, sélectionnez pour Couleurs unies et Images : **ISO Coated v2 300 %** et **Colorimétrie relative.**

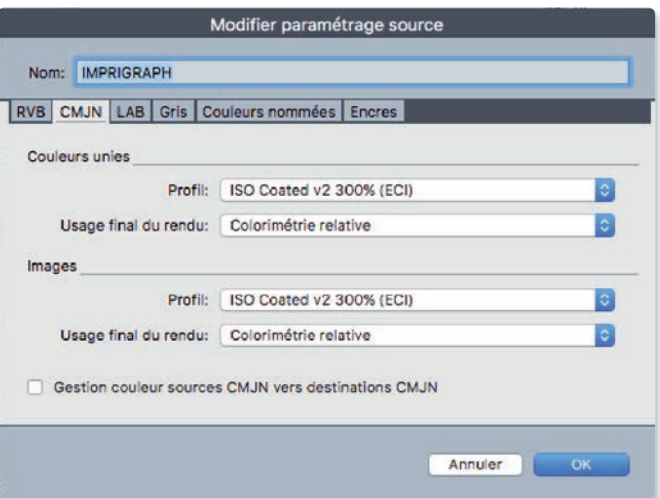

 Dans la fenêtre à l'onglet LAB, sélectionnez pour Couleurs unies et Images : **Quark Generic Lab** et **Colorimétrie relative.**

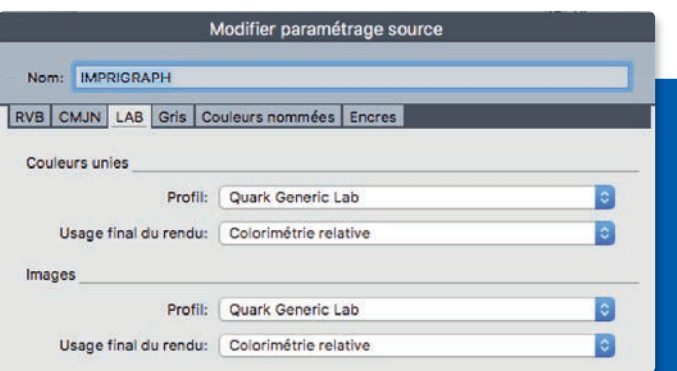

 Dans la fenêtre à l'onglet Gris, sélectionnez pour Couleurs unies et Images : **Quark Generic Gray** et **Colorimétrie relative.**

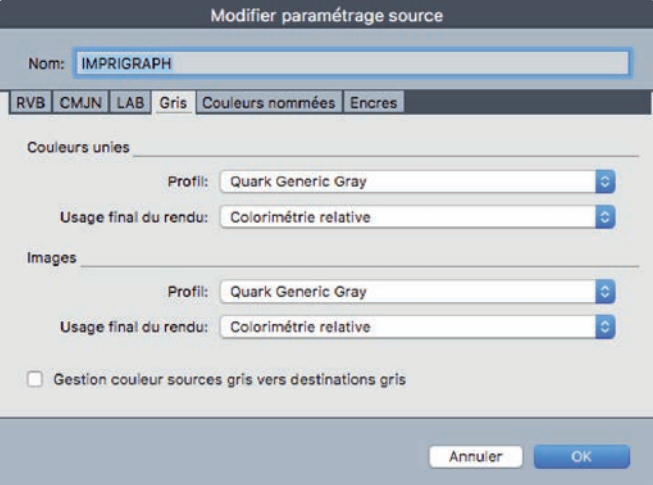

- Dans la fenêtre à l'onglet Couleurs nommées, pas de réglage, laissez automatique.
- Dans la fenêtre à l'onglet Encres, laissez tel quel.
- Puis enregister les Paramètres sources en **IMPRIGRAPH**.

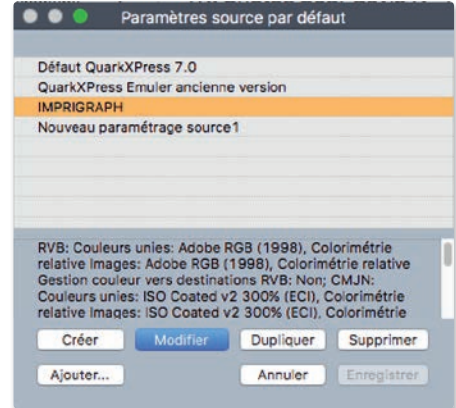

Pour terminer les réglages colorimétriques dans Xpress :

- Allez dans le **menu** > **Quark Xpress** > **Préférences** > **Mise en page par défaut** > **Gestionnaire des couleurs**. Sélectionnez pour :
	- Paramétrage source : **le profil que vous avez créé sous le nom de "IMPRIGRAPH"**.

Puis cliquez sur **OK**.

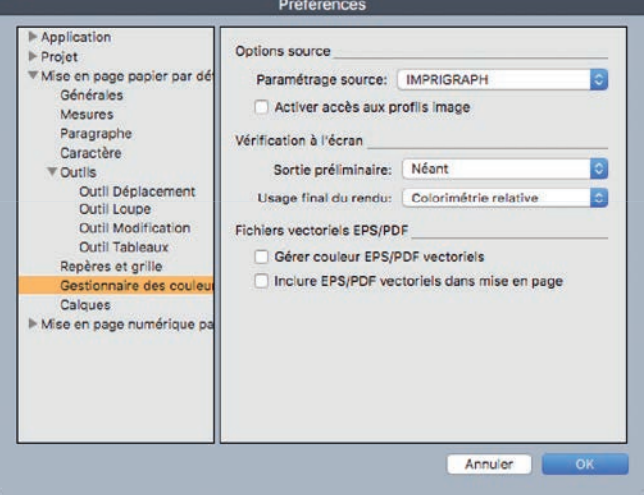

# **Compléments 5 d'infos pour créer des fichiers adaptés aux conditions d'impression**

**Pour garantir le résultat d'impression, nous avons besoin de votre implication !**

## Les différentes zones à respecter dans un fichier pour l'impression

**Le ou les fichiers PDF transmis doivent être au bon format du document en commande. Ils doivent respecter également certaines règles de mise en page, telles que :** les informations de format fini (traits de coupe), la zone de fond perdu, la zone tranquille et les fontes de caractère (polices) incorporées au PDF ou vectorisées.

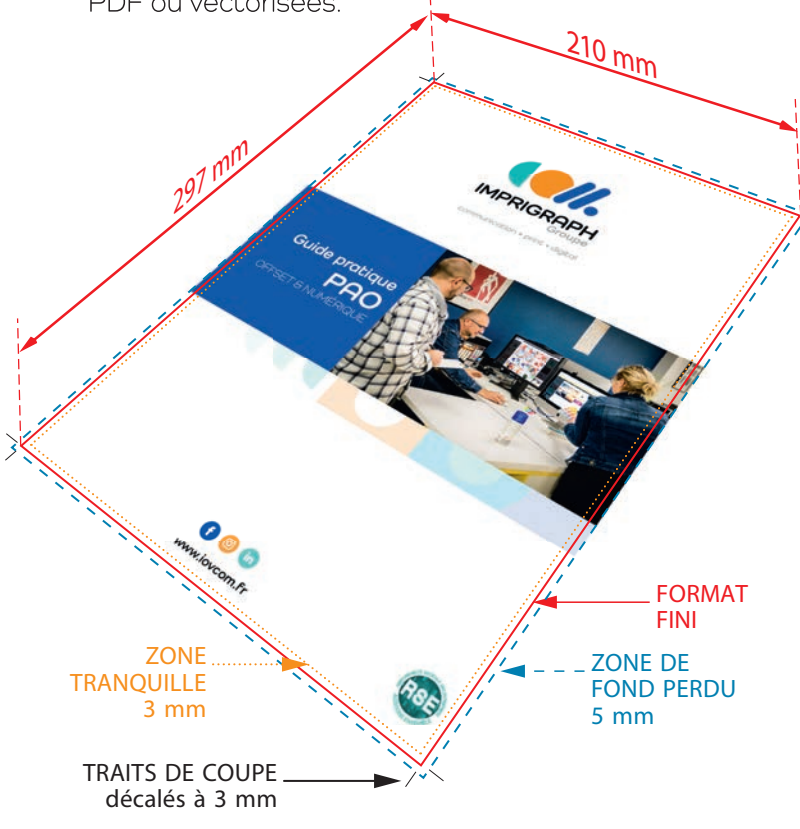

## LES TRAITS DE COUPE

Ils font partis de la zone de support, ils sont placés en dehors de la zone de rogne et de fond perdu à 3 mm du format fini.

#### LE FOND PERDU

Le fond perdu consiste à faire déborder l'image ou le bloc en dehors de la page (3 mm minimum), de façon à prévenir les imperfections de pli ou de coupe.

Sans fond perdu, le risque de voir apparaître un liseré blanc entre l'image et le bord de la page est très important.

## LA ZONE TRANQUILLE

C'est la marge intérieure de vos documents, vous éviterez de placer des textes et des logos trop près du format rogné. Celle-ci est de 3 mm sur la plupart des produits, en dehors des brochures piquées où nous recommandons 5 mm tout autour de votre page. Dans le cas d'une brochure en dos carré collé, cette zone tranquille au pli (Petit fond des pages paire et impaire) devra représenter 15 mm.

# **Des visuels de qualité** avec une résolution adéquate

## RÉSOLUTION - DÉFINITION

Pour une impression, choisissez une résolution comprise entre 250 et 350 pixels/pouce (dpi).

Une résolution inférieure donnera une image dégradée par pixélisation à l'impression. Attention au taux d'agrandissement suivant la résolution de l'image importée dans votre mise en page.

Une résolution trop importante est inutile.

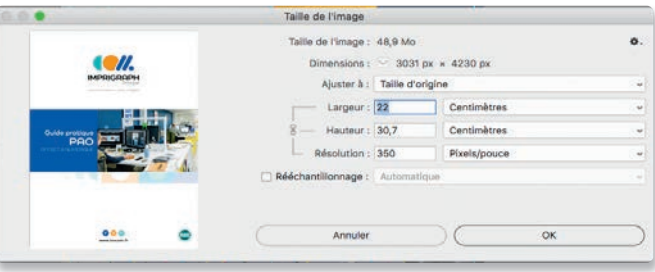

### MODE COLORIMÉTRIQUE DE L'IMAGE

Vous pouvez travailler vos images en mode couleurs RVB. Vérifiez que leurs apparences ne soient pas altérées en mode CMJN. À la création de votre PDF, il est impératif que ce fichier d'impression soit converti en mode quadri (CMJN) selon le protocole PDF/X-4. Nous mettons à votre disposition en téléchargement le fichier d'exportation sous PDF/X-4 CM, JN

La conversion d'images RVB en CMJN peut se solder par une différenciation des couleurs.

### ENREGISTREMENT DE L'IMAGE

L'image doit être enregistrée en format TIFF ou PSD. Tout autre format d'image est à éviter compte tenu des risques de perte de qualité ou d'incompatibilité. Toutefois l'utilisation d'images au format JPEG, en qualité maximale, donne des résultats satisfaisants.

### ATTENTION À LA SURIMPRESSION

Vous devez contrôler vos documents en affichant les surimpressions pour obtenir le résultat d'impression.

Pour ne pas avoir de mauvaises surprises lors de l'impression, pensez à toujours activer l'aperçu des surimpressions dans Acrobat quand vous contrôlez vos fichiers PDF.

# Notion de couleur

**Soyez attentif à la couleur, n'utilisez pas de couleur Pantone si l'impression est prévue en quadri.**

#### **QUADRICHROMIE**

La quadrichromie ou CMJN (cyan, magenta, jaune, noir) est un procédé d'imprimerie permettant de reproduire un large spectre colorimétrique à partir des trois teintes de base (le cyan, le magenta et le jaune) auxquelles on ajoute le noir.

#### TEXTE EN NOIR

Les textes en noir ou gris ne doivent contenir que du Noir à 100 % (pas de cyan, magenta ou jaune).

#### SOUTIEN AU NOIR OU NOIR SOUTENU

Pour vos aplats de Noir : créer une couleur spécifique par un noir enrichi lui apportant plus d'intensité.

Il peut se composer de : Cyan 30 % + Magenta 30 % + Jaune 30 % + Noir 100. **Évitez les aplats de couleur supérieurs à 250 % !**

100 % de noir

30 % de cyan 30 % de magenta 30 % de jaune 100 % de noir

#### VERNIS SÉLECTIF OU BLANC COUVRANT

Vous devez fournir un fichier comprenant des aplats de noir qui représenteront le placement du vernis ou du blanc opaque (100 % noir, jamais de tramé pour le sélectif). Le nom de la couleur enregistrée devra impérativement porter l'appellation pour :

le vernis > **Clear /** le blanc > **White**

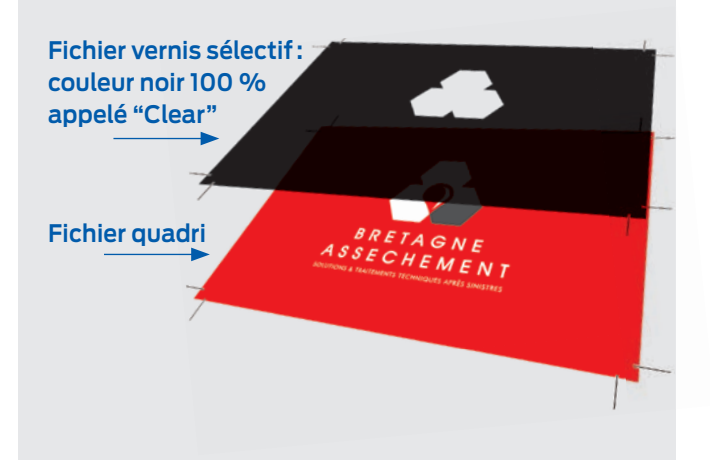

## PANTONE®

Les couleurs Pantone® sont utilisées principalement pour les tons directs (également appelé couleur d'accompagnement).

Un système de couleurs tel que Pantone®, utilisant des mélanges uniques de pigments pour chaque couleur, offre plus de possibilités de restituer les couleurs saturées. Il faut bien garder à l'esprit qu'**il est impossible de recréer toutes les couleurs du système Pantone® lors de sa conversion en CMJN**.

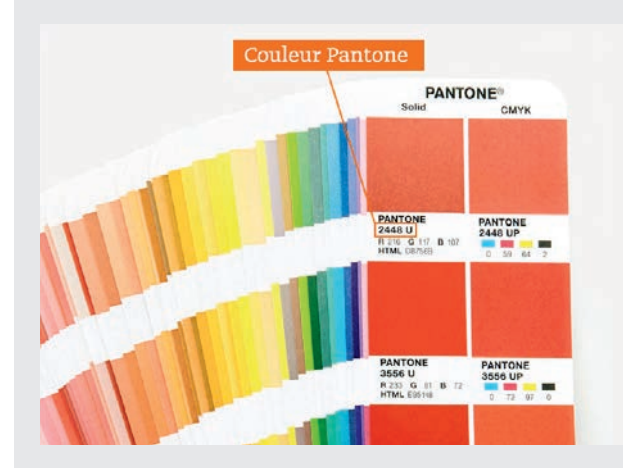

Merci de vous référer au nuancier Pantone® correspondant au type de papier.

**6** TYPES DE PLIAGES Soyez attentif au format du document que

vous commandez et au pliage de celui-ci.

Prenez exemple sur ces quelques modèles de dépliants pour réaliser votre mise en page. Le "1" symbolise le placement de la 1<sup>re</sup> de couverture. Certains volets sont en général de même dimension, sauf dans les cas où le ou les volets sont rentrants au pliage. Aussi sur votre maquette, symbolisez le pli par un filet pointillé en noir 100 % placé au-delà du fond perdu (à 3 mm du format fini).

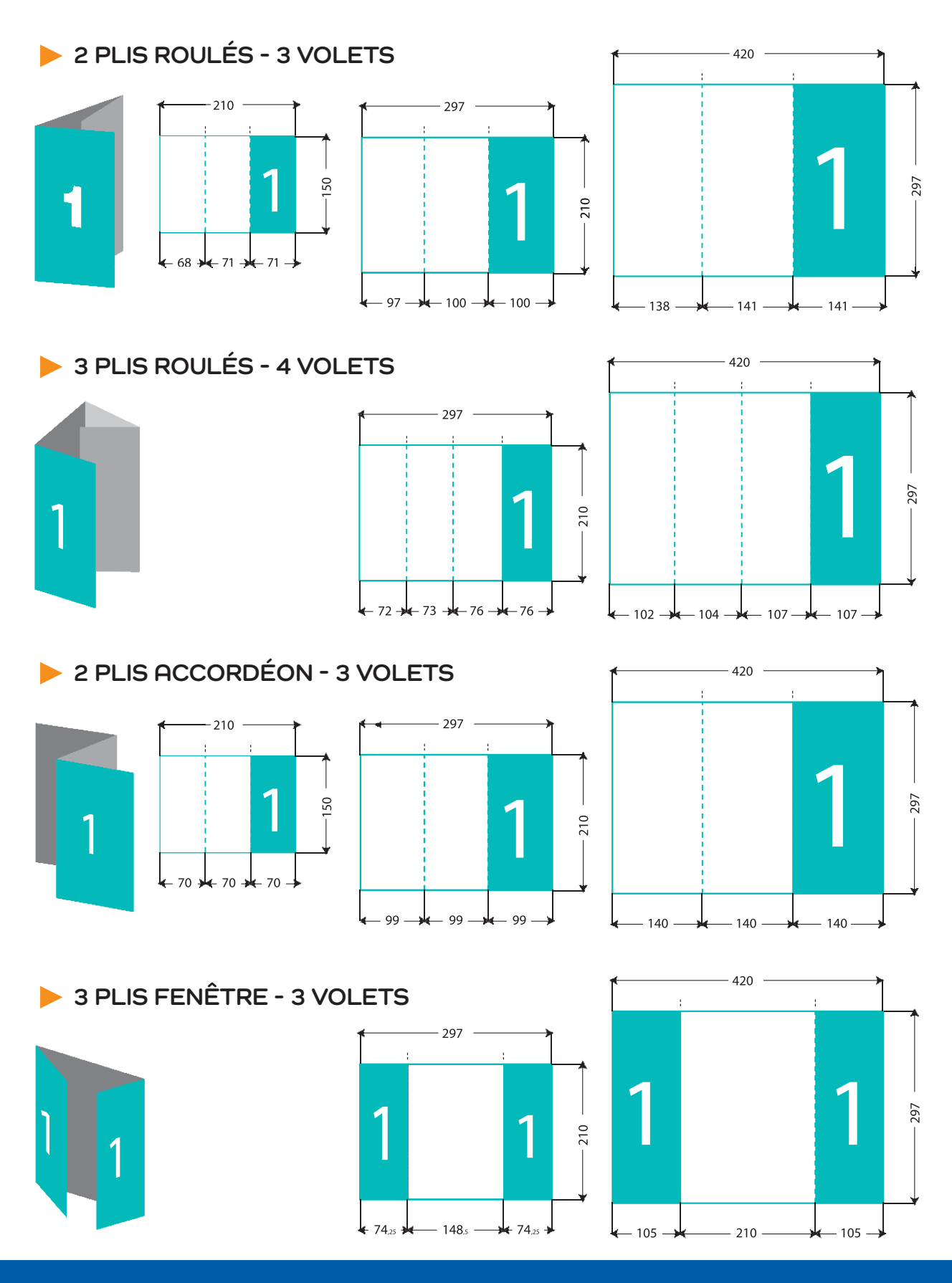

#### **1 PLI CENTRAL - 2 VOLETS**

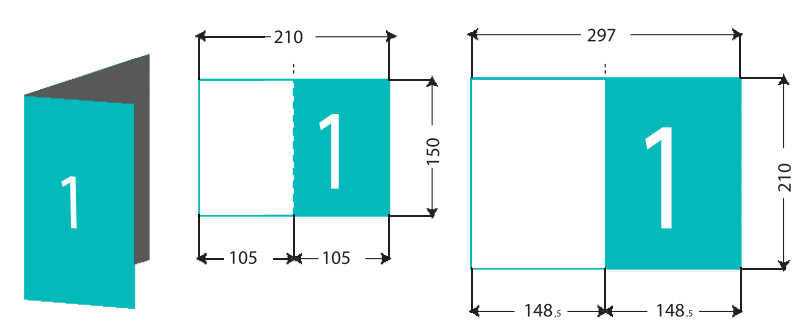

**2 PLIS CROISÉS - 4 VOLETS**

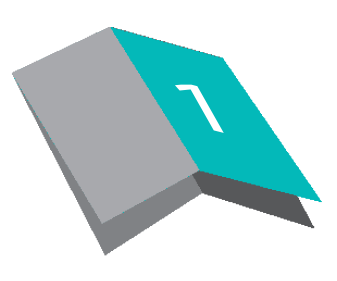

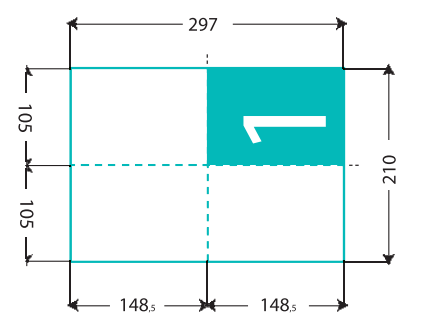

### **2 PLIS PORTEFEUILLE - 4 VOLETS**

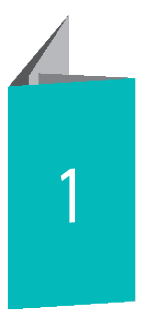

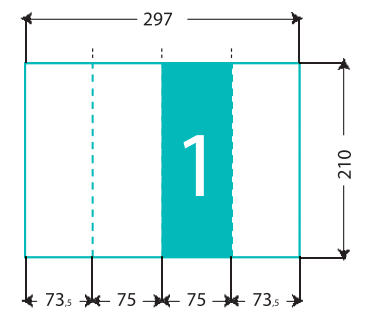

## **2 PLIS ÉCONOMIQUES - 4 VOLETS**

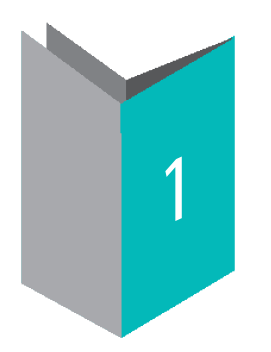

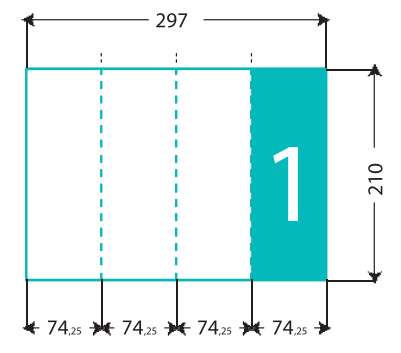

## **SITES DE PRODUCTION**

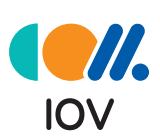

#### **IOV Communication**

Parc de Botquelen 56610 ARRADON Tél. **02 97 40 87 87** accueil@iovcom.fr

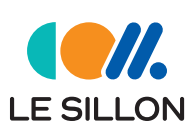

#### **Imprimerie LE SILLON**

13, rue Victor-Rodrigue 44260 SAVENAY Tél. **02 40 58 91 24** contact@sillon.fr

### **AGENCE**

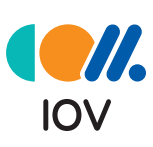

#### **IOV communication**

12, rue François Robin 56100 LORIENT Tél. **02 97 64 54 50** ollivier@iovcom.fr

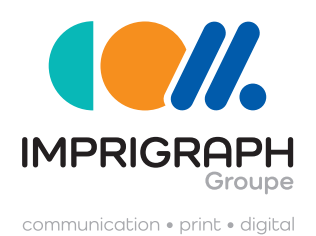

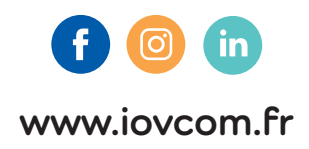

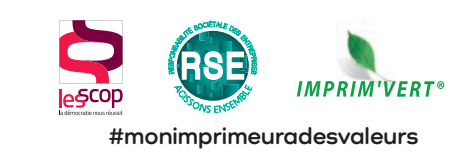

**SAVENAY**

**Questembert**

**Malestroit**

**ARRADON**

**D** Lorient